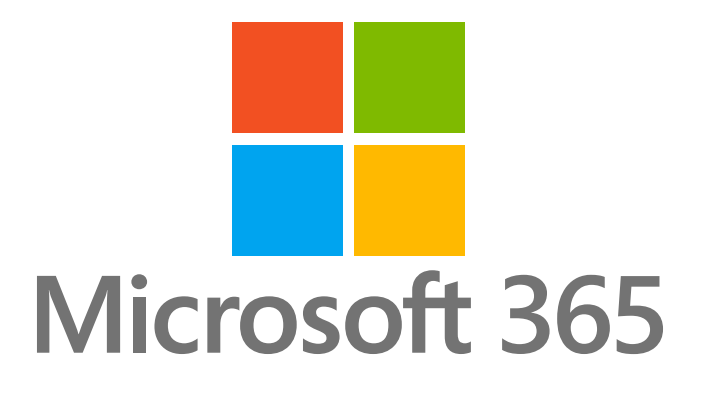

# How to Setup Email Archiving in Microsoft 365

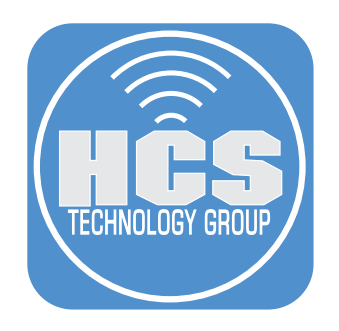

### Contents

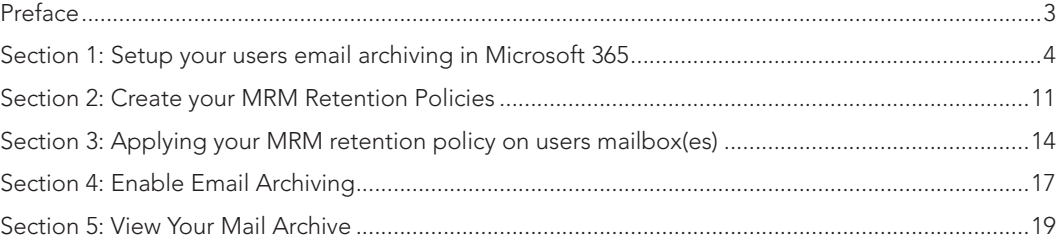

<span id="page-2-0"></span>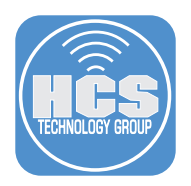

### Preface

Email archiving can be enabled for Microsoft 365 to give another 100 GB of online storage of your emails that are not actively needed on a regular basis. This gives you space in your active inbox and folders that are used on a daily and weekly basis. The content can be accessed via the Microsoft 365 portal and/or the Microsoft Outlook for Mac and Windows apps. Once email archiving has been enabled for a mailbox, the online storage folder will be created. Content will gradually be moved over to the archive.

<span id="page-3-0"></span>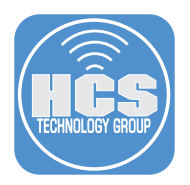

## Section 1: Setup your users email archiving in Microsoft 365

- 1. In a web browser, go to https://admin.microsoft.com.
- 2. Login to your Microsoft 365 Admin account.

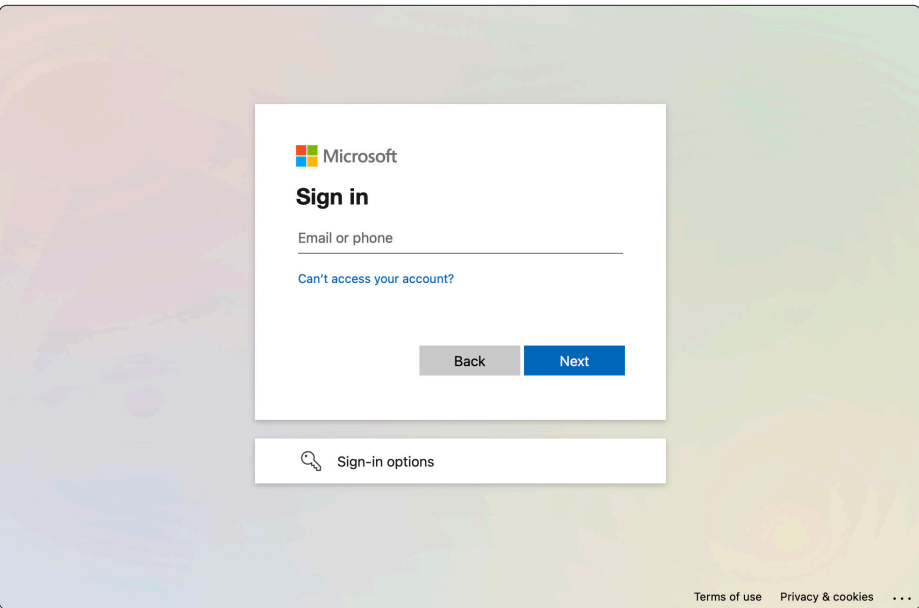

3. In Sidebar, click Show all.

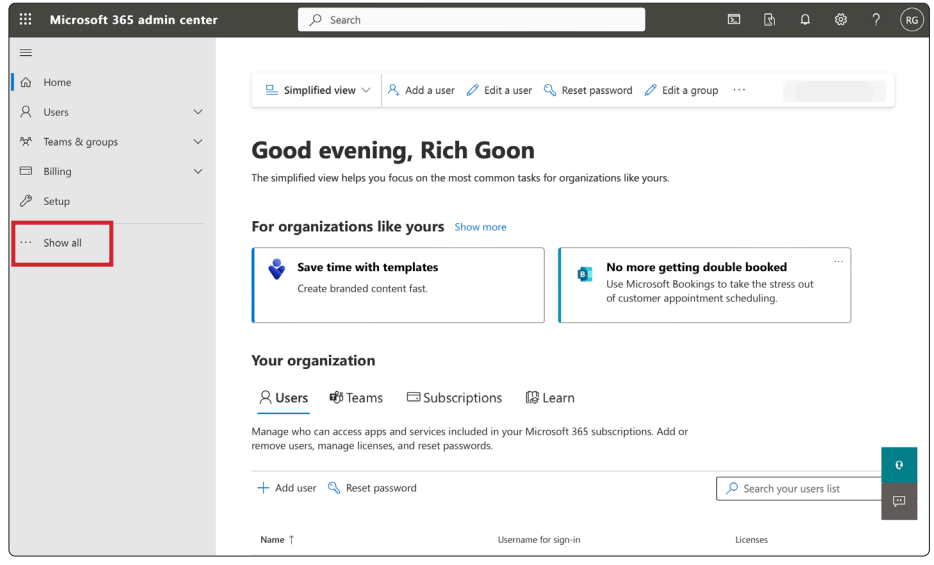

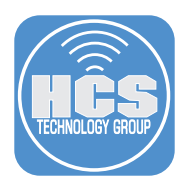

4. In Admin centers, click on Compliance. Be patient, it may take a a minute to load.

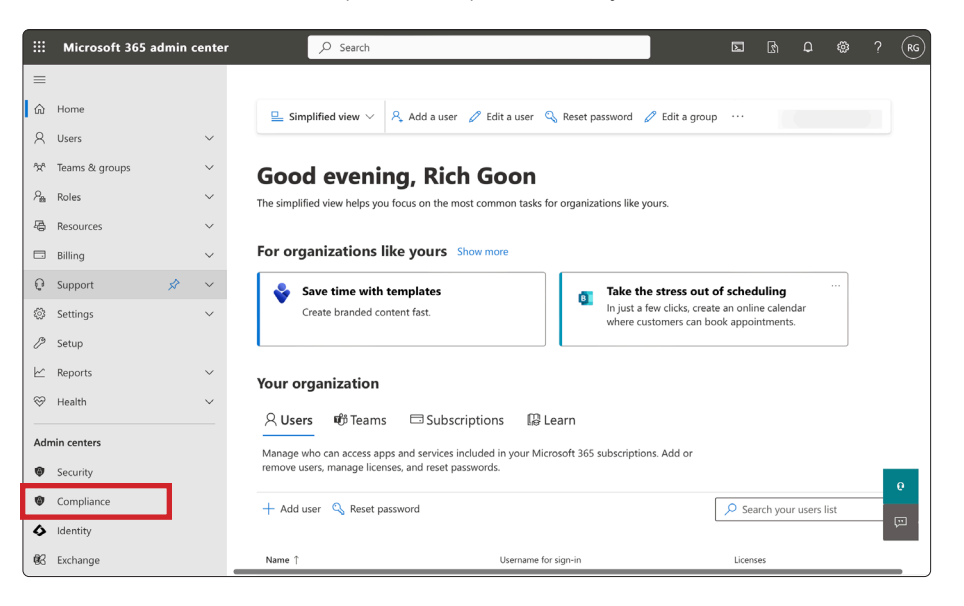

5. In Microsoft Purview compliance portal, click Next. If email archiving has already been set up, you can skip to step 8.

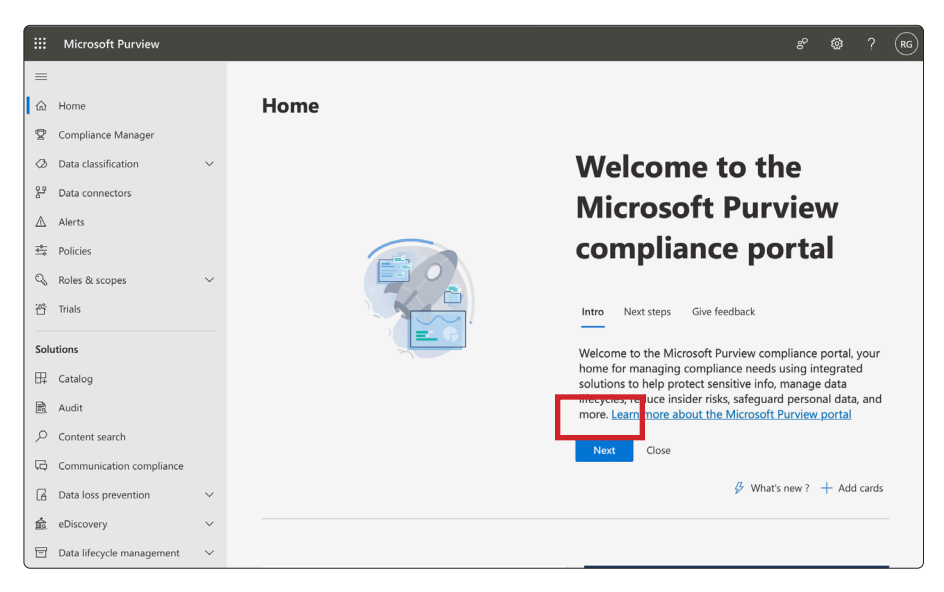

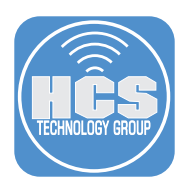

6. Click Next.

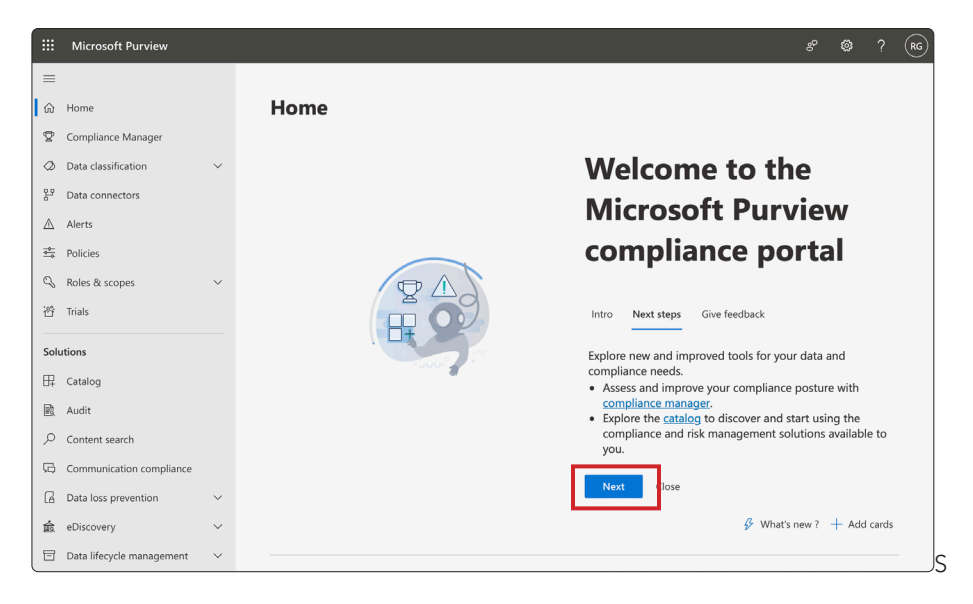

7. Click Done.

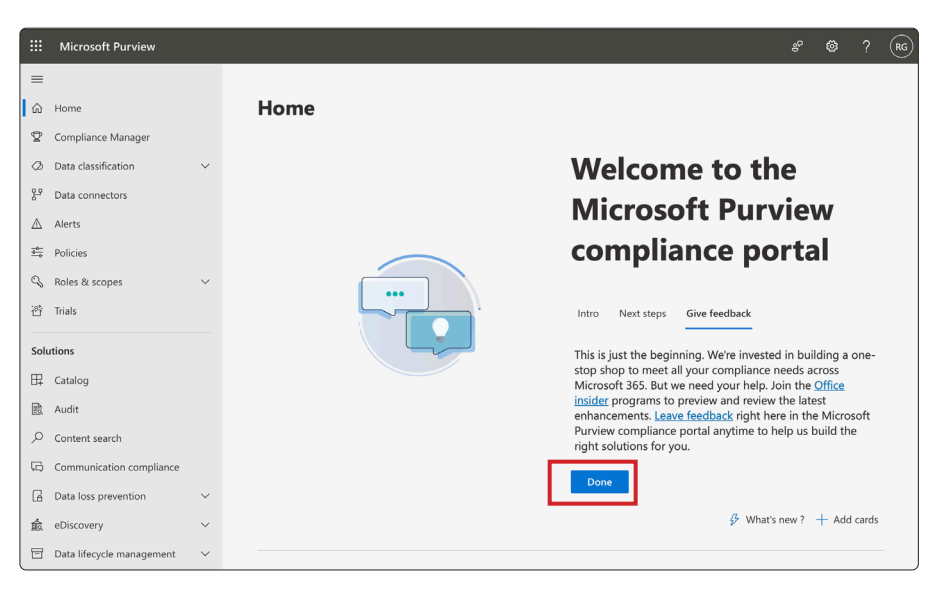

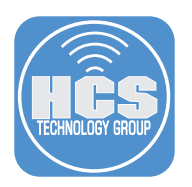

- 8. Select Data lifecycle management.
- 9. Click Exchange (legacy.)

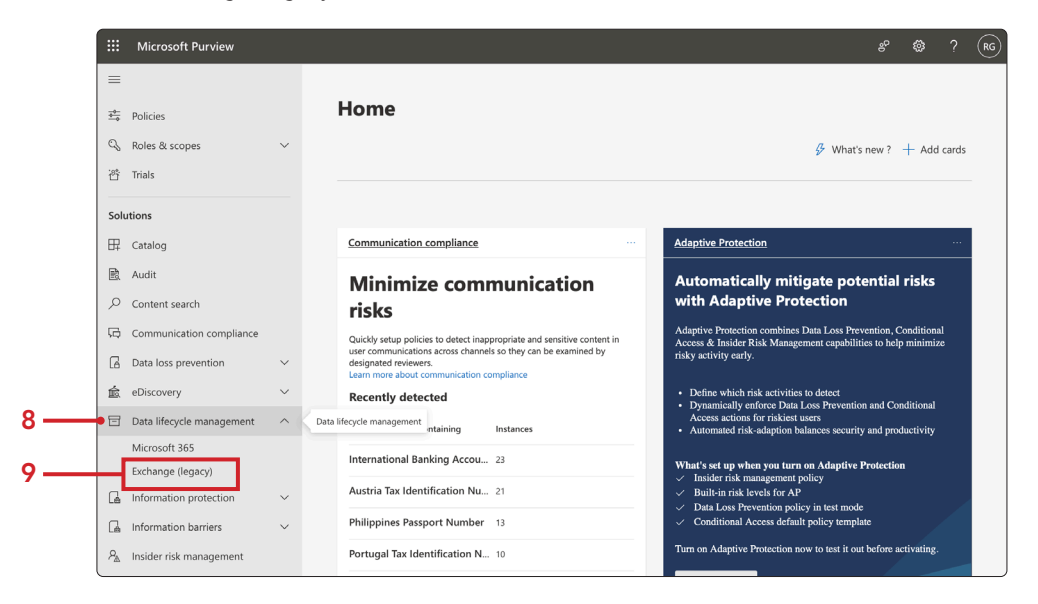

10. Click MRM Retention Tags (These need to be created before retaining a retention policy.)

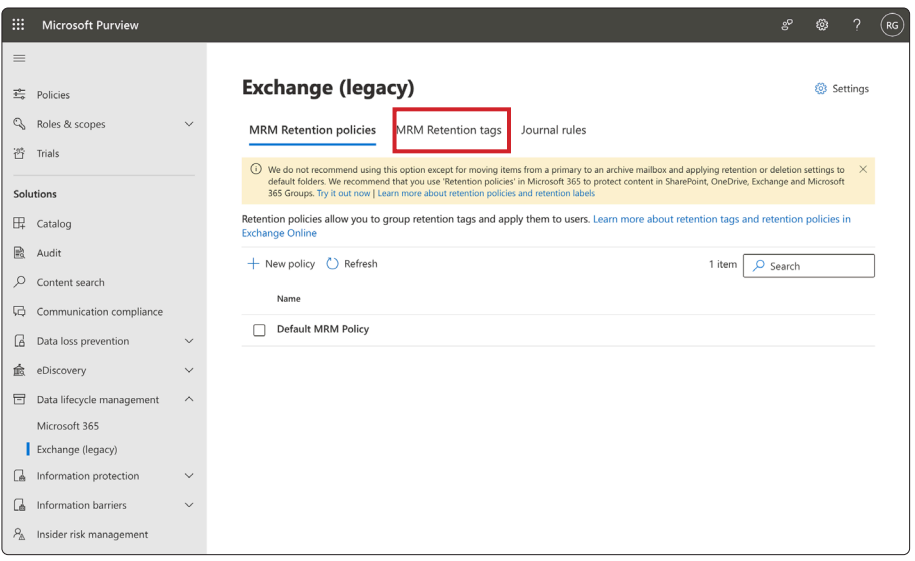

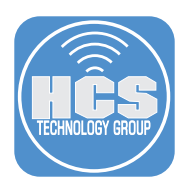

11. Click New tag (+).

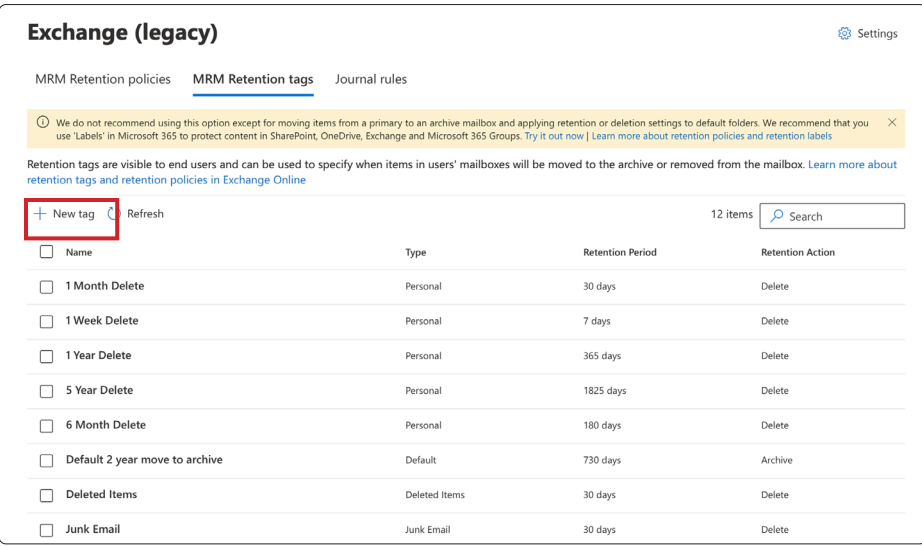

- 12. Enter a name for the tag.
- 13. Enter a description of what the tag does.
- 14. Click Next.

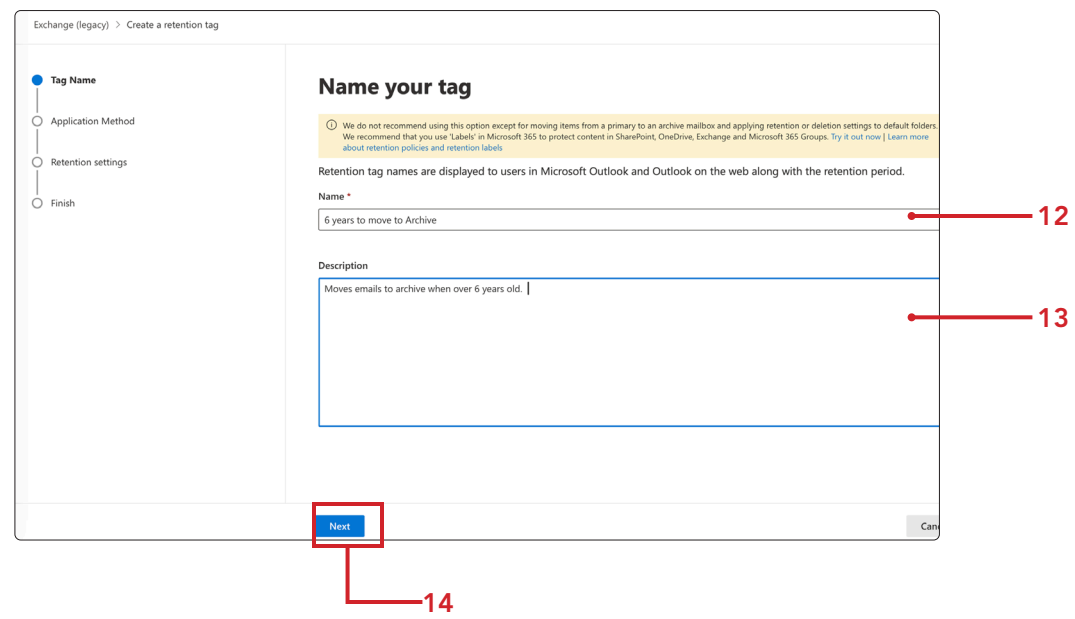

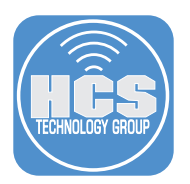

15. Select the radio button for Automatically to entire mailbox. (default).

#### 16. Click Next.

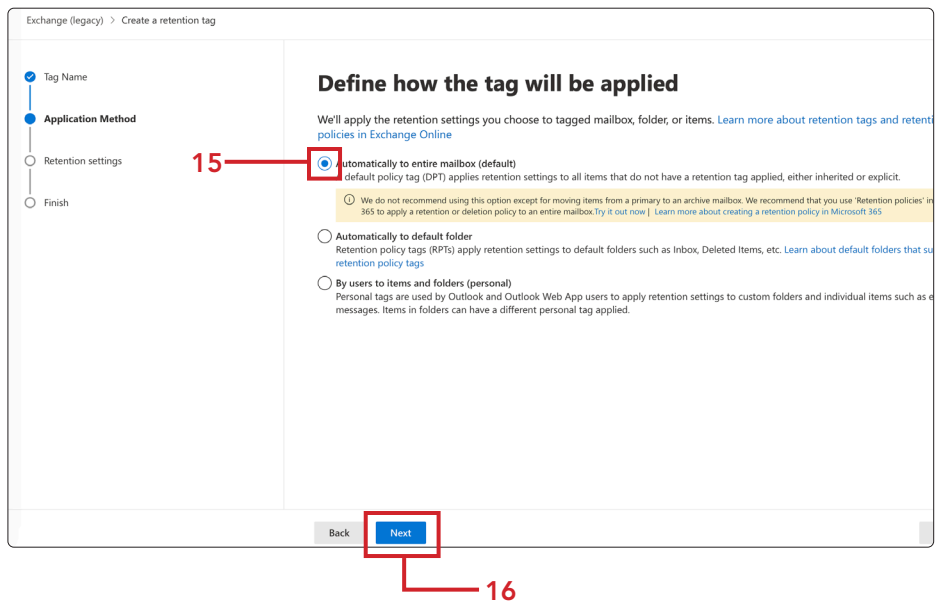

- 17. Select the radio button for When items reaches the following age (in days).
- 18. Enter the number of days for retention. I.E 2190. (2190 days would be six years)
- 19. Select the radio button for Move item to Archive.
- 20. Click Next. This will start when archiving is turned on.

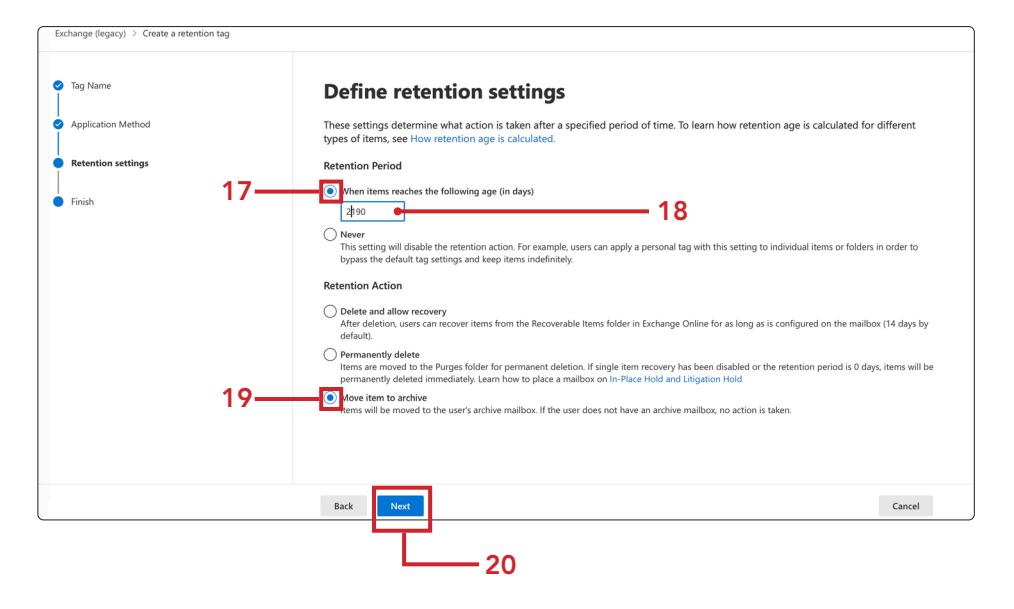

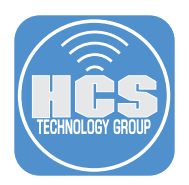

- 21. Review your entries for accuracy before creating the tag. Once this tag is created, certain fields including how the tag is applied and certain retention actions, cannot be changed.
- 22. Click Submit.

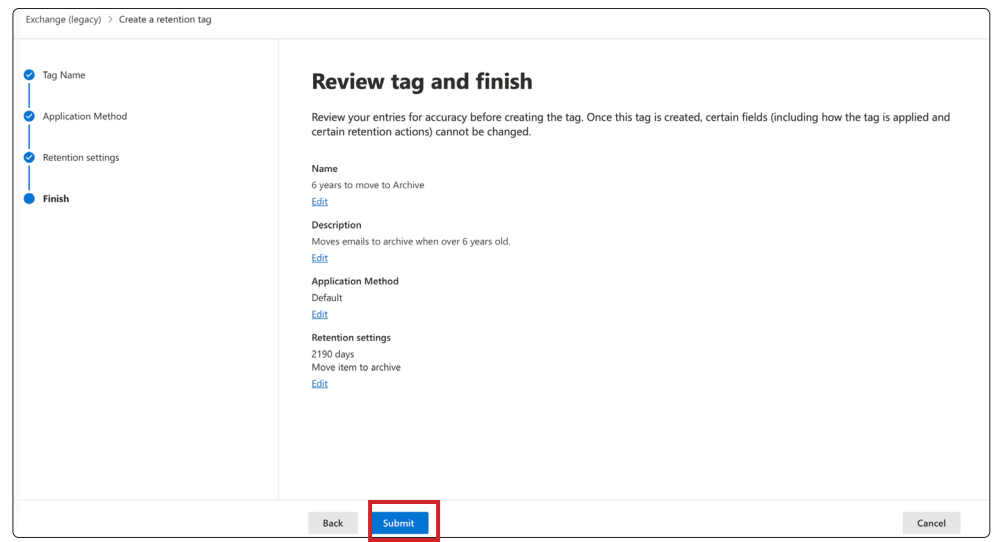

- 23. Confirm your tag has been created. You can now add this tag to new and existing retention policies.
- 24. Click Done.

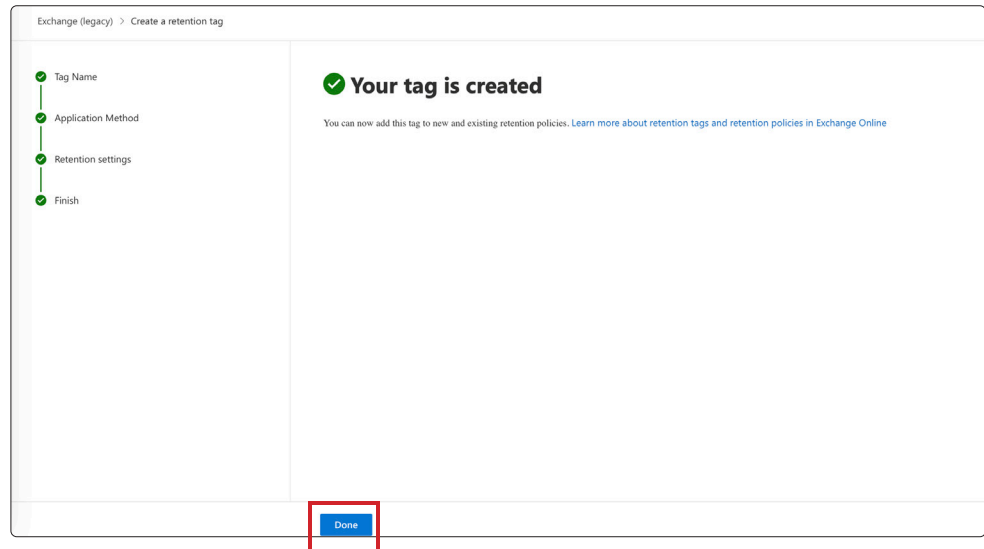

<span id="page-10-0"></span>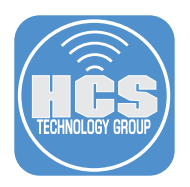

#### Section 2: Create your MRM Retention Policies

- 1. Click MRM Retention Policies.
- 2. Click New policy (+) to create a new MRM Retention policy.

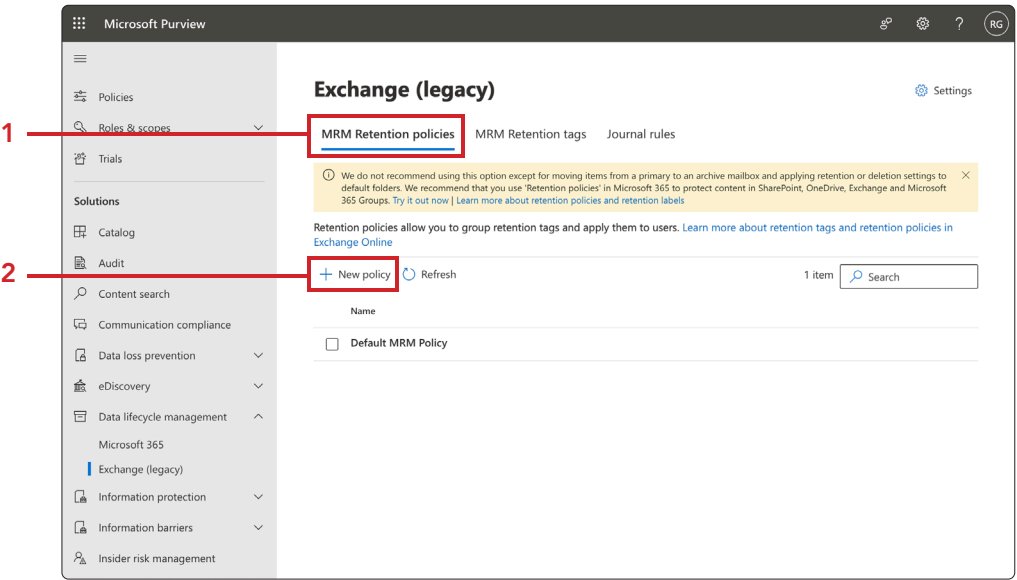

- 3. Enter a Name for your policy.
- 4. Click Add tag (+).

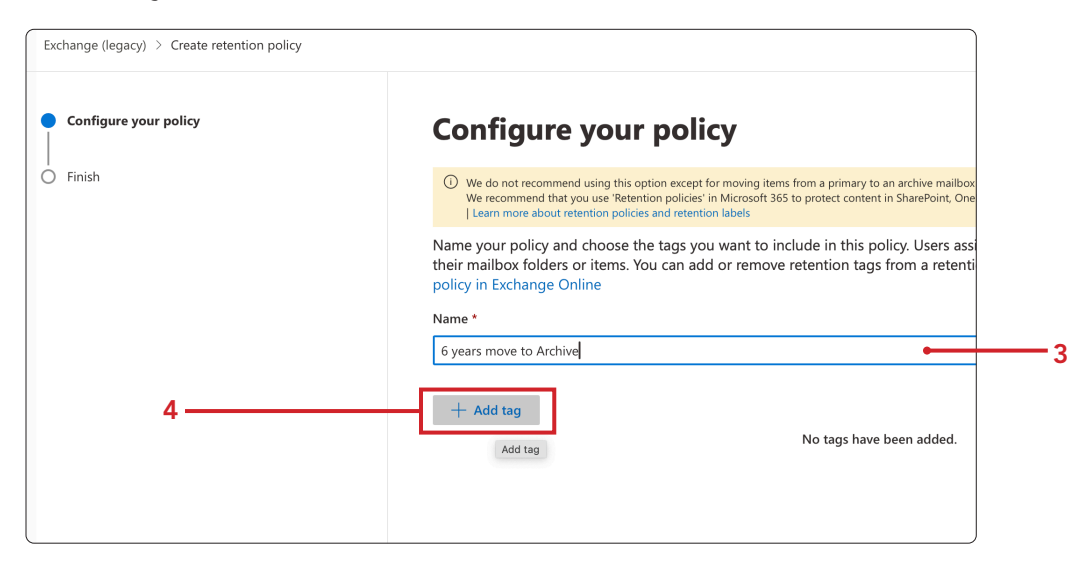

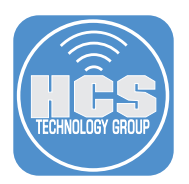

5. Select the tags you want to use. You can search for the tag you just created.

#### 6. Click Add.

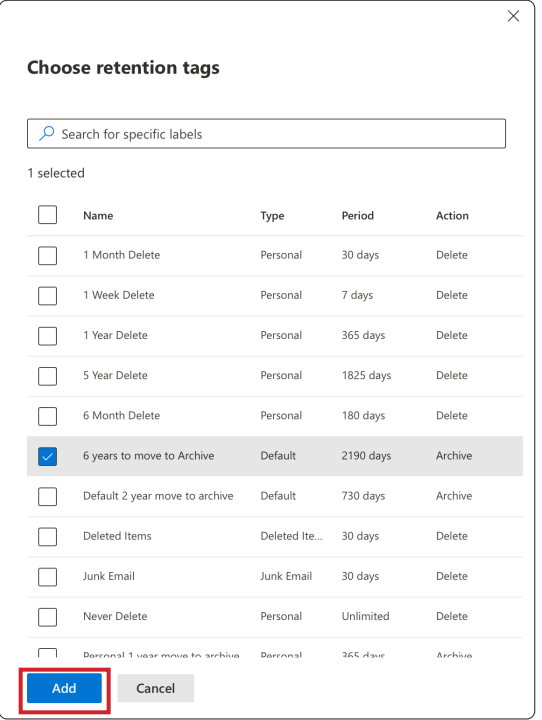

7. Click Next.

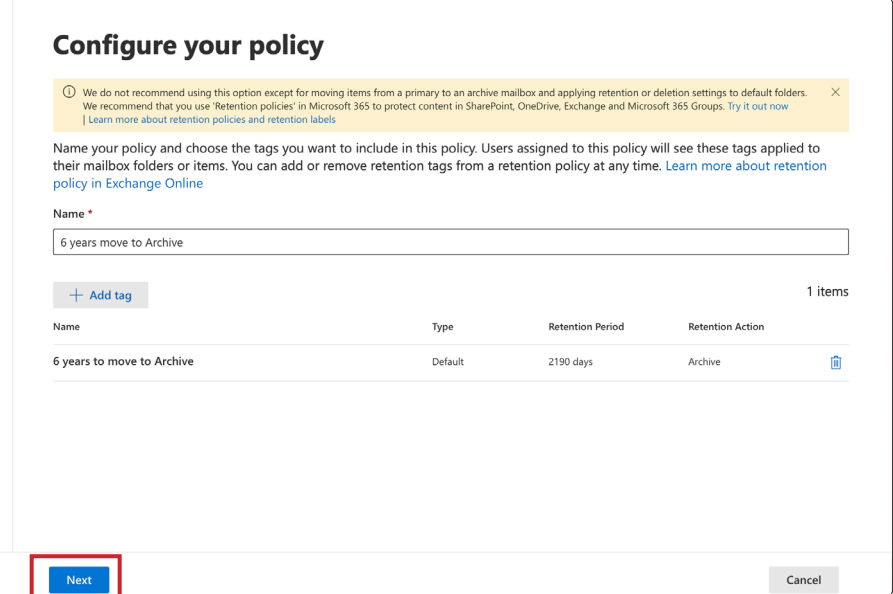

¬

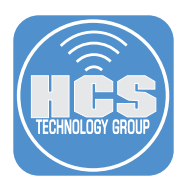

- 8. Review policy. Click edit to make changes, if necessary.
- 9. Click Submit.

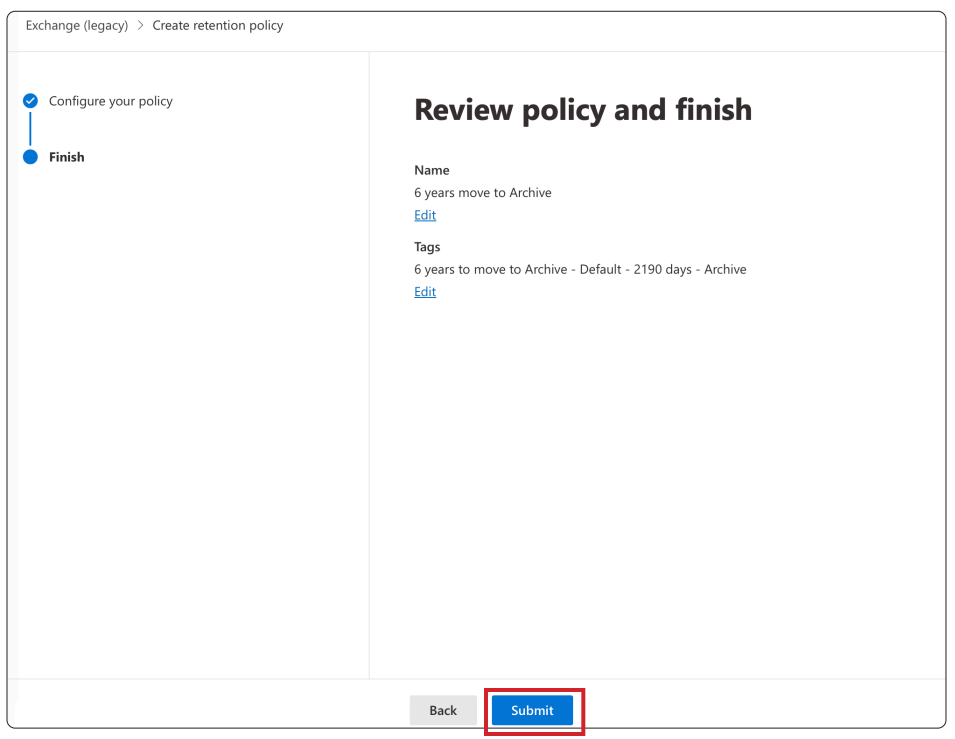

10. Confirm your policy has been created. Click Go to Exchange admin center. You must now apply this policy to mailboxes via Exchange admin center or Exchange Online PowerShell for the retention tags to work.

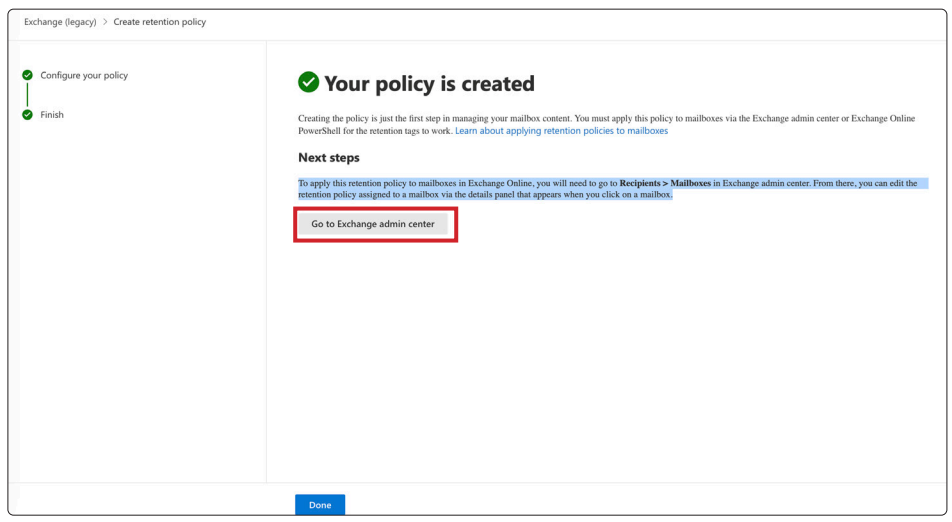

<span id="page-13-0"></span>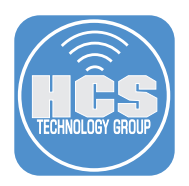

#### Section 3: Applying your MRM retention policy on users mailbox(es)

1. In Exchange Admin Center, under Recipients, click Mailboxes.

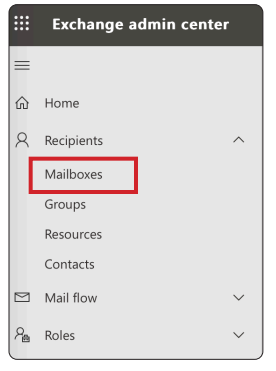

2. Under Manage mailboxes, click on the user name to receive this MRM retention policy.

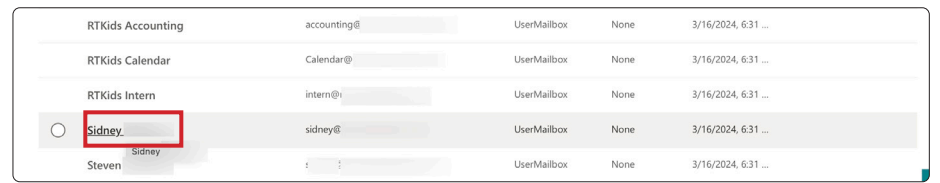

- 3. Click Mailbox.
- 4. Click on Manage mailbox policies, toward the bottom of the window.

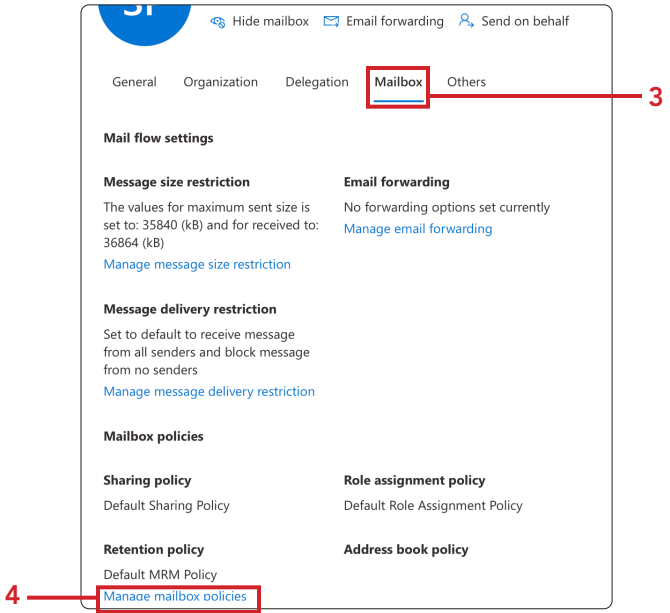

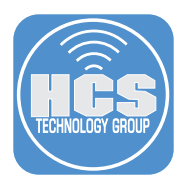

5. Under Mailbox policies, select from the drop down menu under Retention policy and select the policy you created. Here we are using 6 years move to Archive.

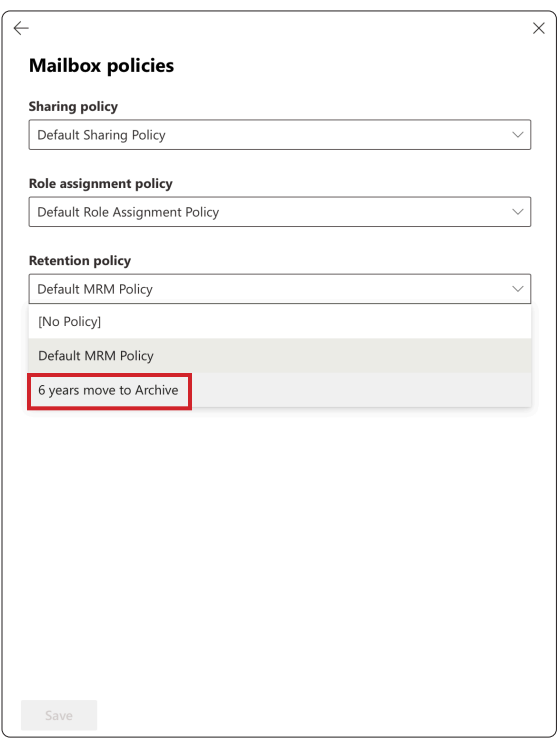

6. Click Save.

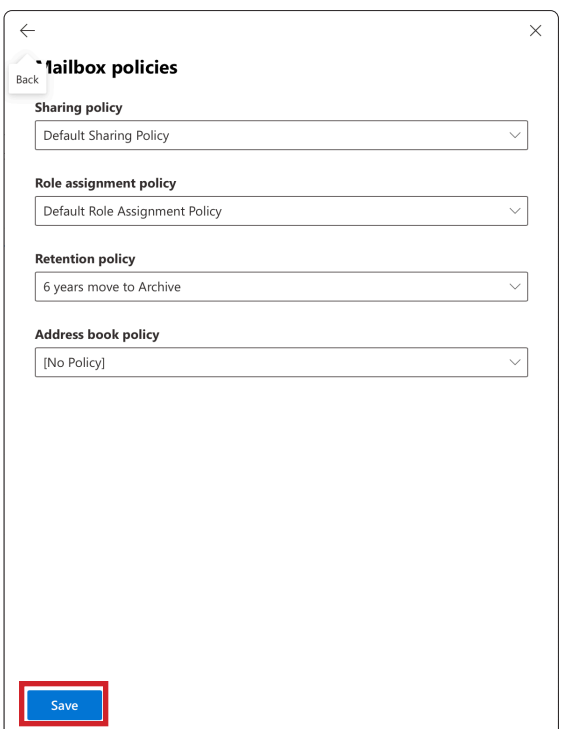

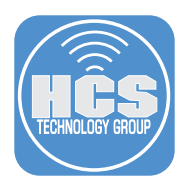

- 7. Confirm that you see "Updating mailbox policies." It may take up to 5 minutes for these changes to appear.
- 8. Click Previous (←).

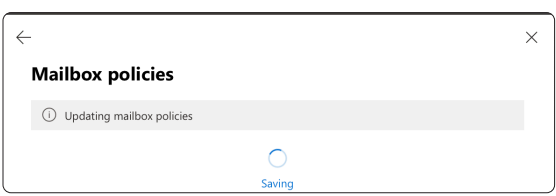

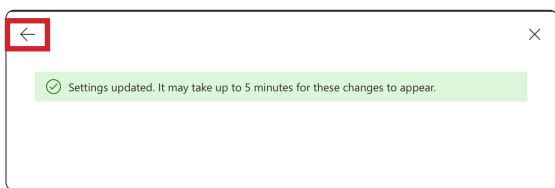

<span id="page-16-0"></span>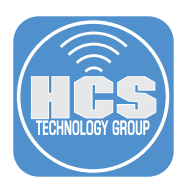

#### Section 4: Enable Email Archiving

- 1. For this same mailbox where you applied your MRM retention policy, Click Others.
- 2. Click Manage mailbox archive.

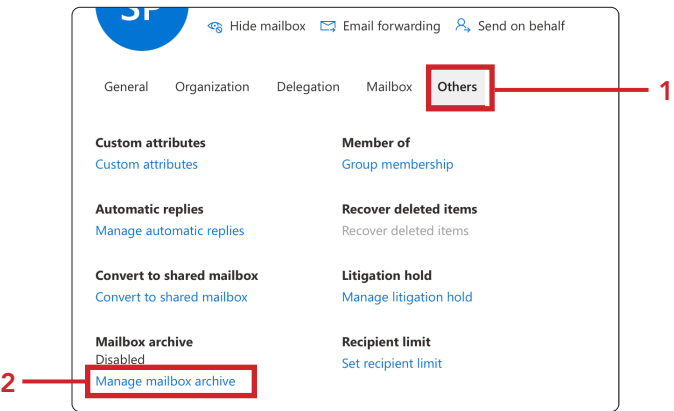

- 3. Enable Mailbox archive status.
- 4. Give the policy a name (same as MRM retention policy.)
- 5. Click Save.

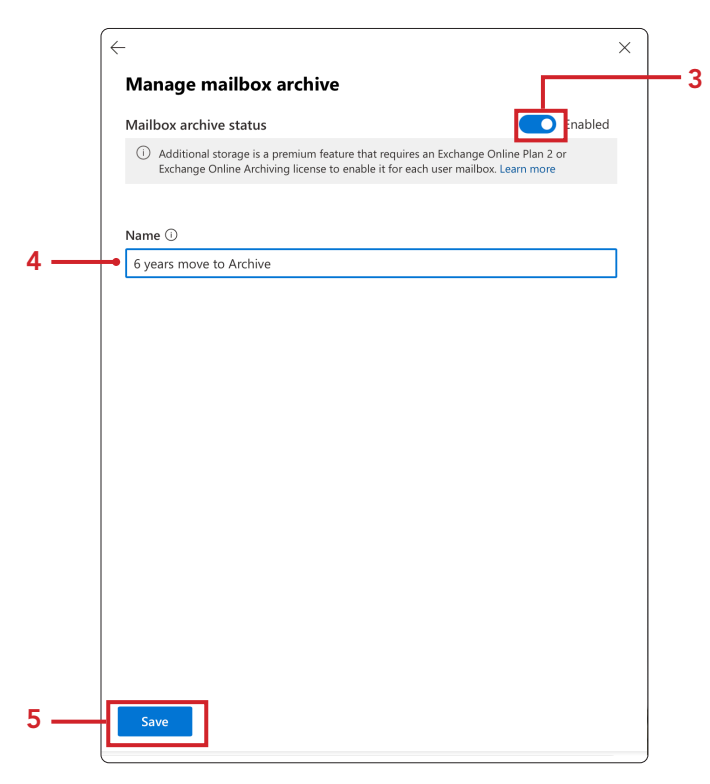

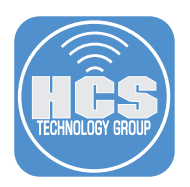

6. Confirm email archiving is setup and enabled. The moving of content may take several days. A folder named Online Archive will be created below your 365 email account. The folders with content archived will be recreated in your Online Archive and the content moved there.

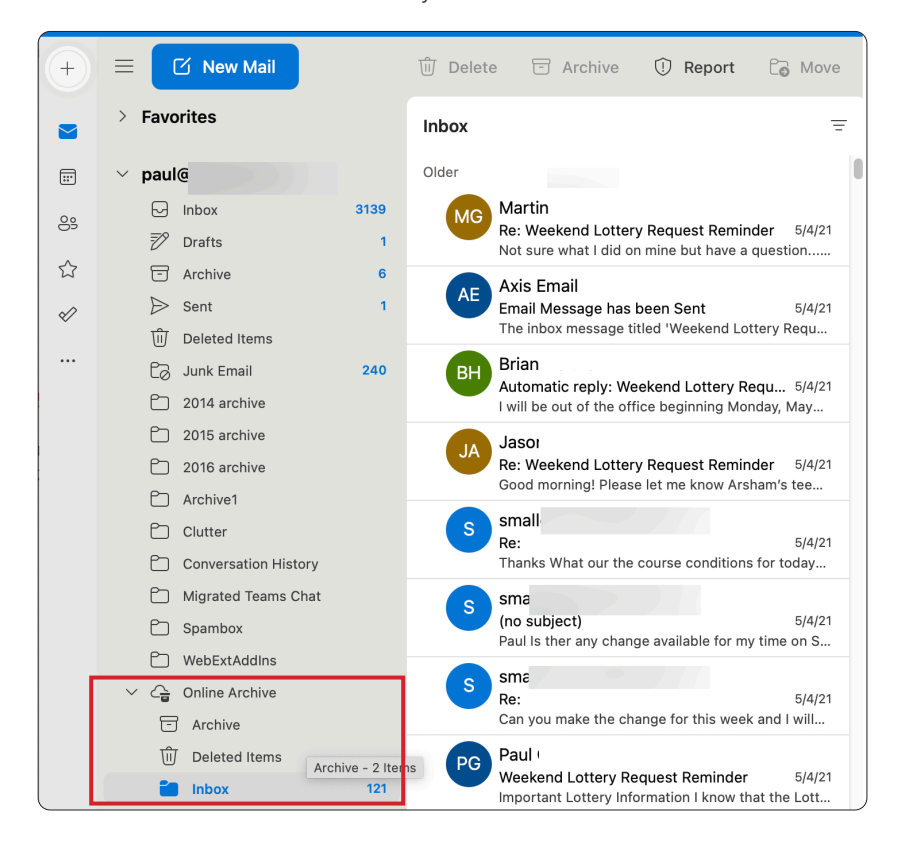

<span id="page-18-0"></span>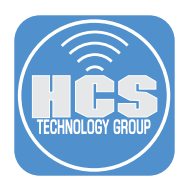

#### Section 5: View Your Mail Archive

1. Login to Outlook on the web at https://portal.office.com > Outlook. Confirm a folder appears below their account folder called Online Archive.

NOTE: If you use Microsoft Outlook on your Mac or PC, the content will appear there as well.

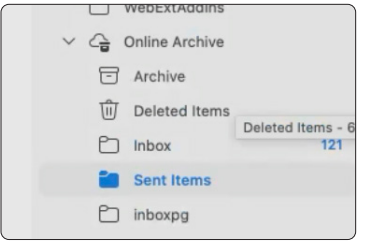

- 2. Expand Online Archive to view the folders.
- 3. Click on your Inbox to review what has been archived.

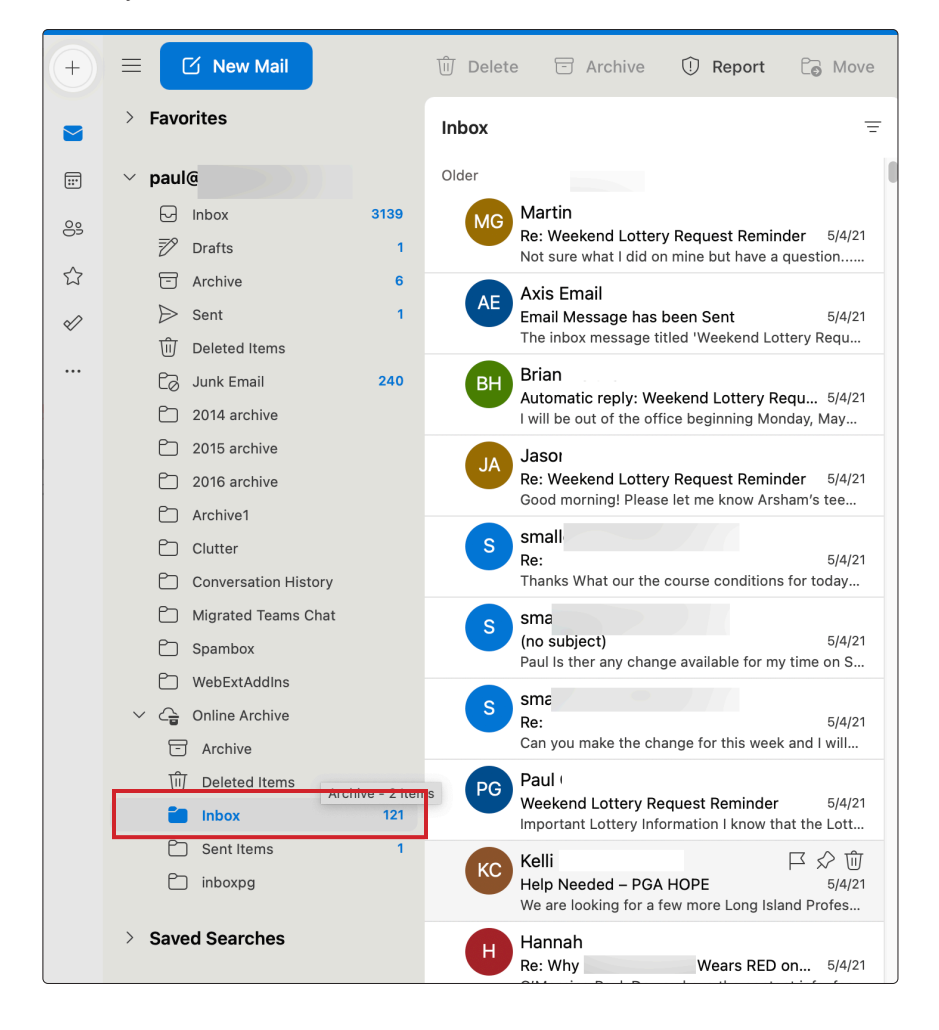